# ~公共施設予約システム操作マニュアル~

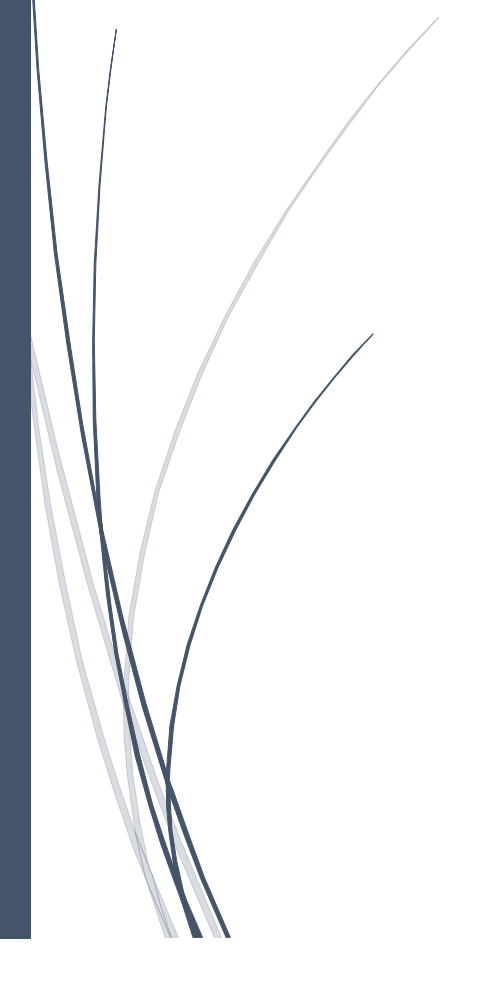

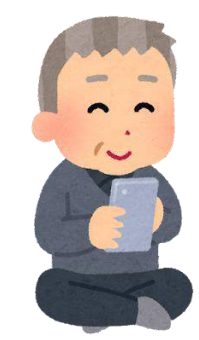

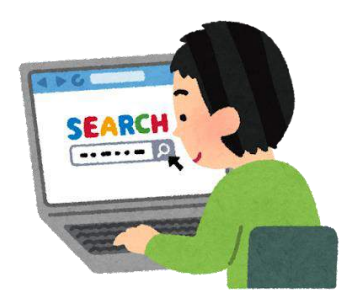

## ■ 目次

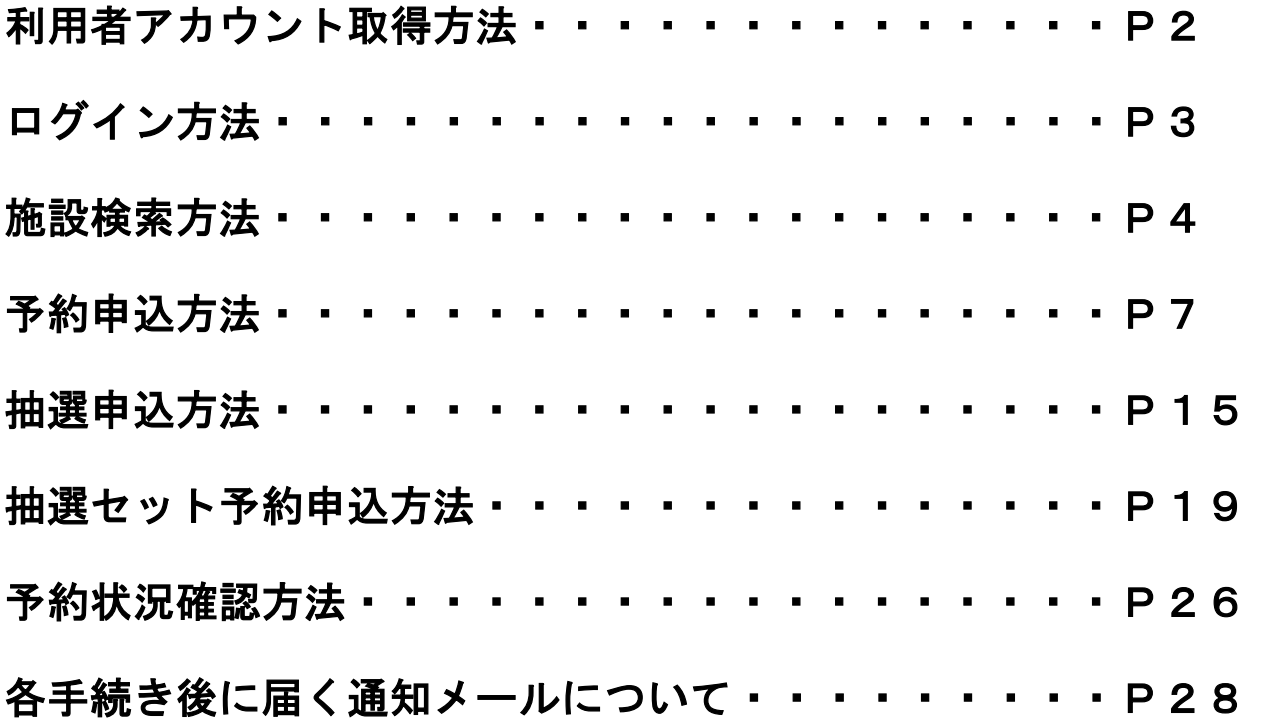

#### ■利用者アカウント取得方法

①利用者アカウントとは・・・

公共施設予約システムを利用するために必要な、利用者ごとの情 報を登録するものです。利用者アカウントを取得することで各施設 の予約をすることが可能となります。

②利用者アカウントを取得するためには・・・

利用者登録申請書を宮代町に提出していただく必要があります。 提出窓口は、役場2階11番窓口情報政策担当もしくは役場2階 18番窓口生涯学習担当までお越しください。

申請書は各窓口で用意がありますので、利用者の本人確認書類 (マイナンバーカード、運転免許証等)をお持ちください。本人確 認書類は住所、氏名、生年月日の記載があるものに限ります。

窓口にお越しいただくのが難しい方は、以下のQRコードから利 用者登録申請を電子申請していただくこともできます。

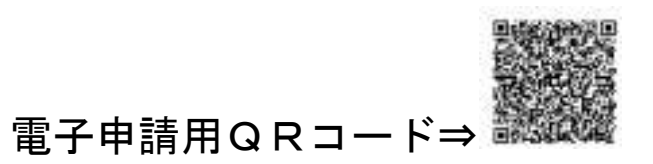

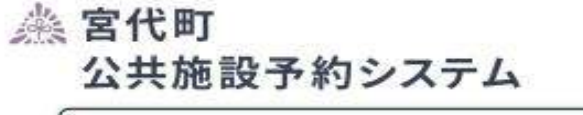

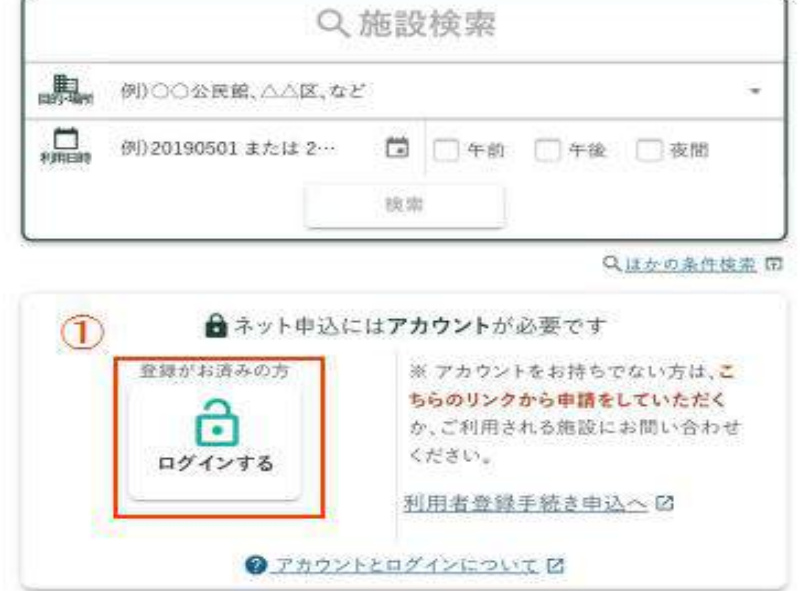

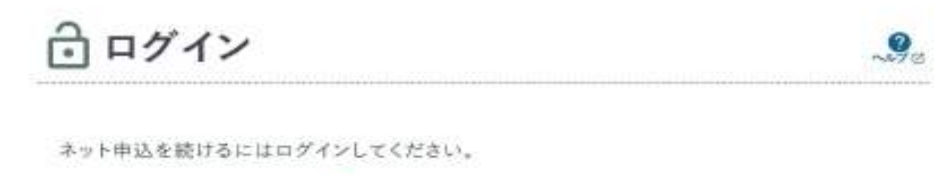

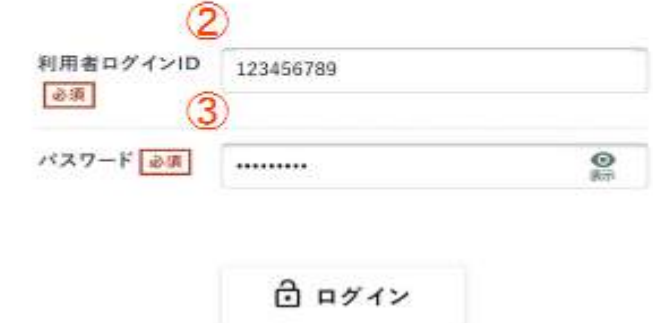

- ①「ログインする」を選択してください。
- ②「利用者ログイン ID」を入力してください。
- ③「パスワード」を入力してください。

**《 宮代町** 公共施設予約システム

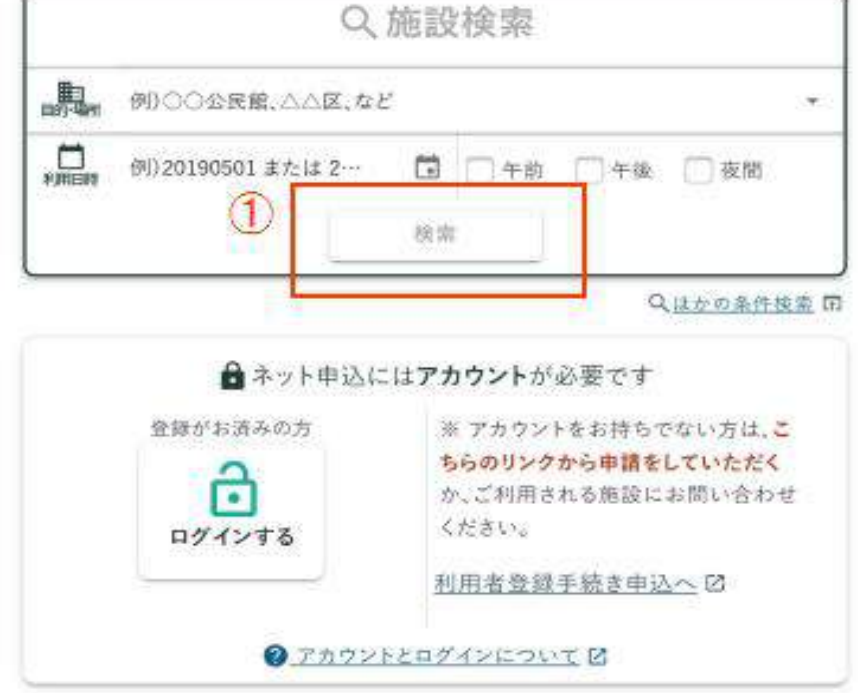

①赤枠内「検索」を選択してください。

 次の画面で予約ができる町内の公共施設がすべて表示されま す。

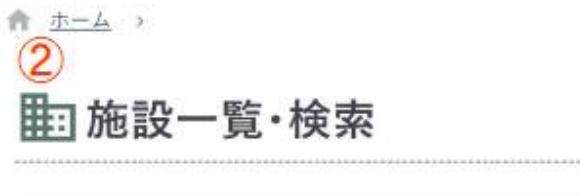

例)○○公民館、△△区、など

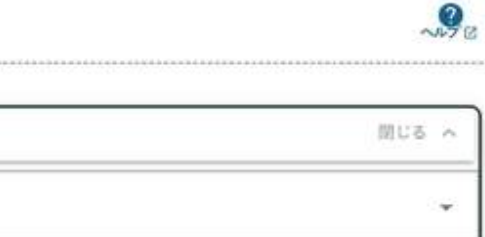

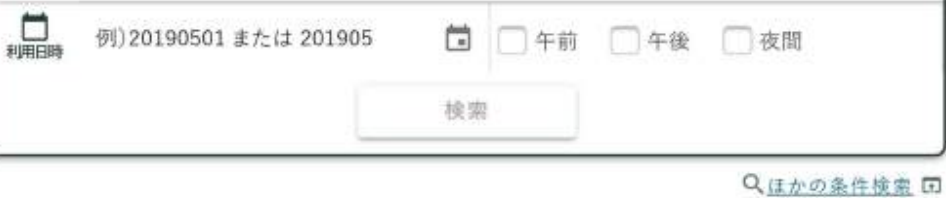

件数 13件 (室場45件)

Q.絞り込み条件

·馬

全室場の空きを一括で確認

?複数室場(10件以内)の空きを一括で確認·比較できます。

### ②この画面が表示されたら下にスクロールしてください。

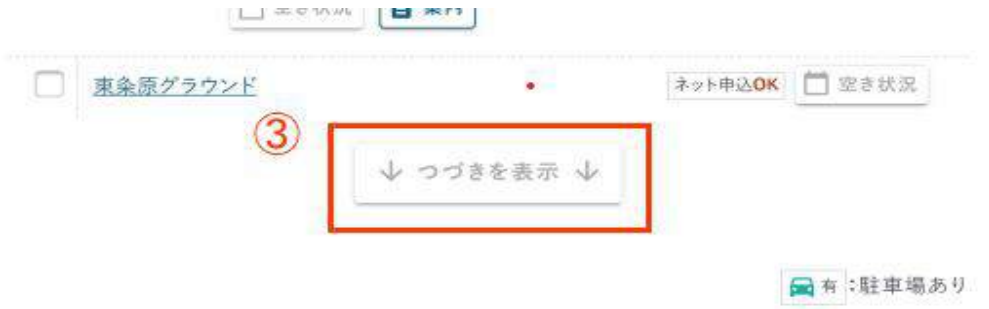

③下までスクロールをしたら、「つづきを表示」を選択して ください。

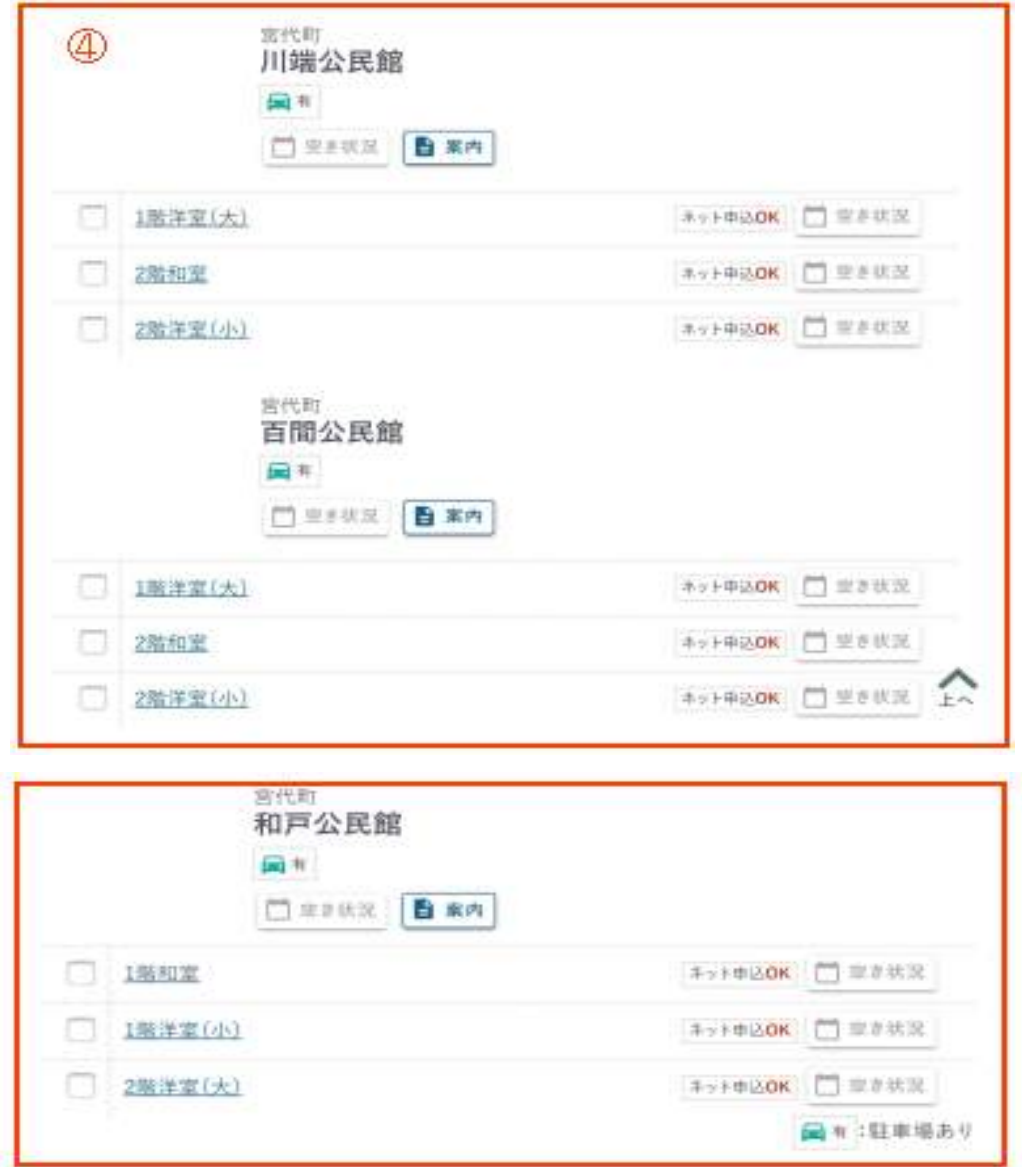

④「つづきを表示」を選択すると各公民館が表示されますの で、利用される公民館の部屋を選択してください。

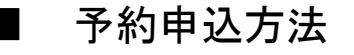

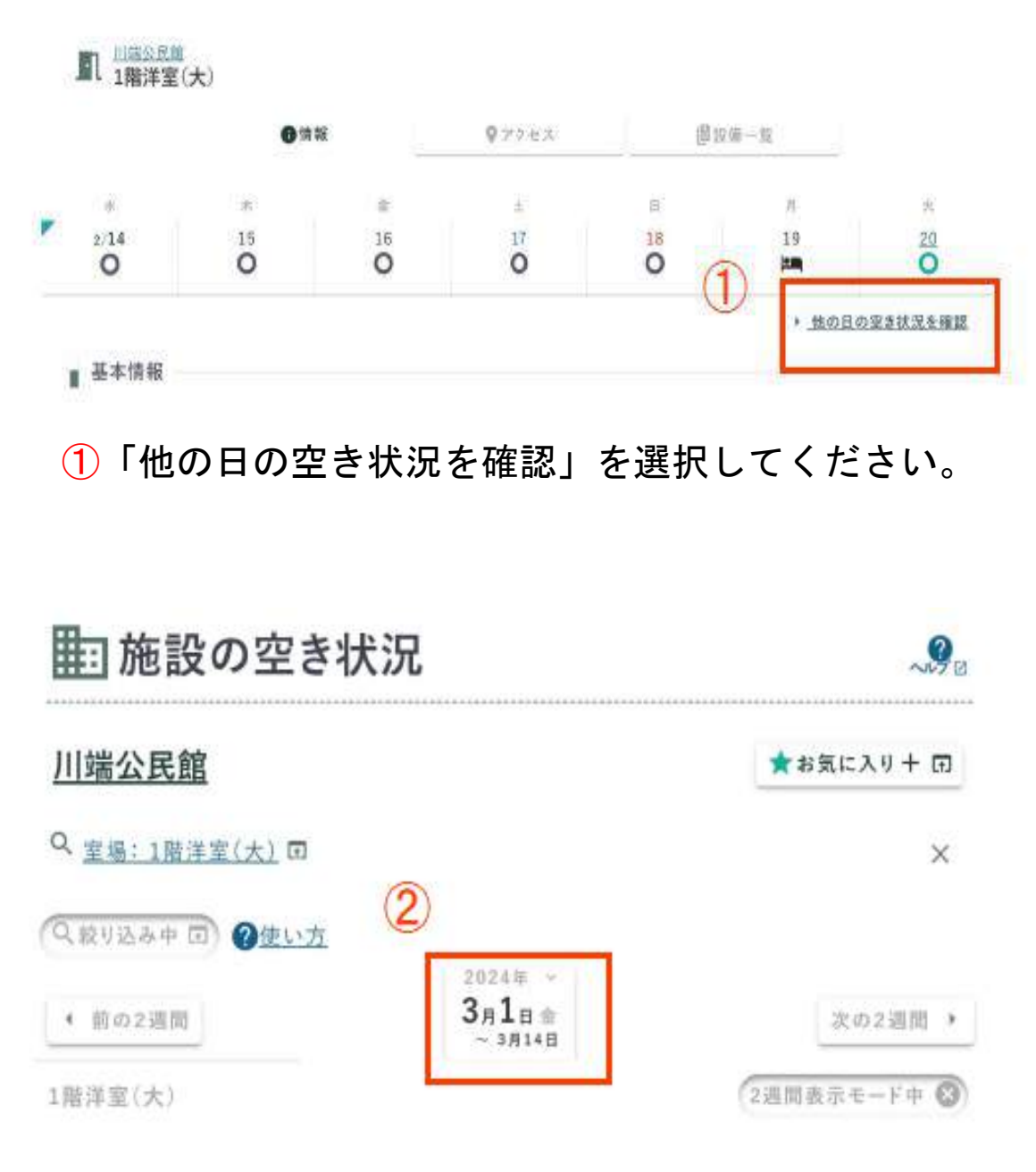

②赤枠内の日付を選択してください。

選択することで、当月1ヵ月分の表示に変わります。

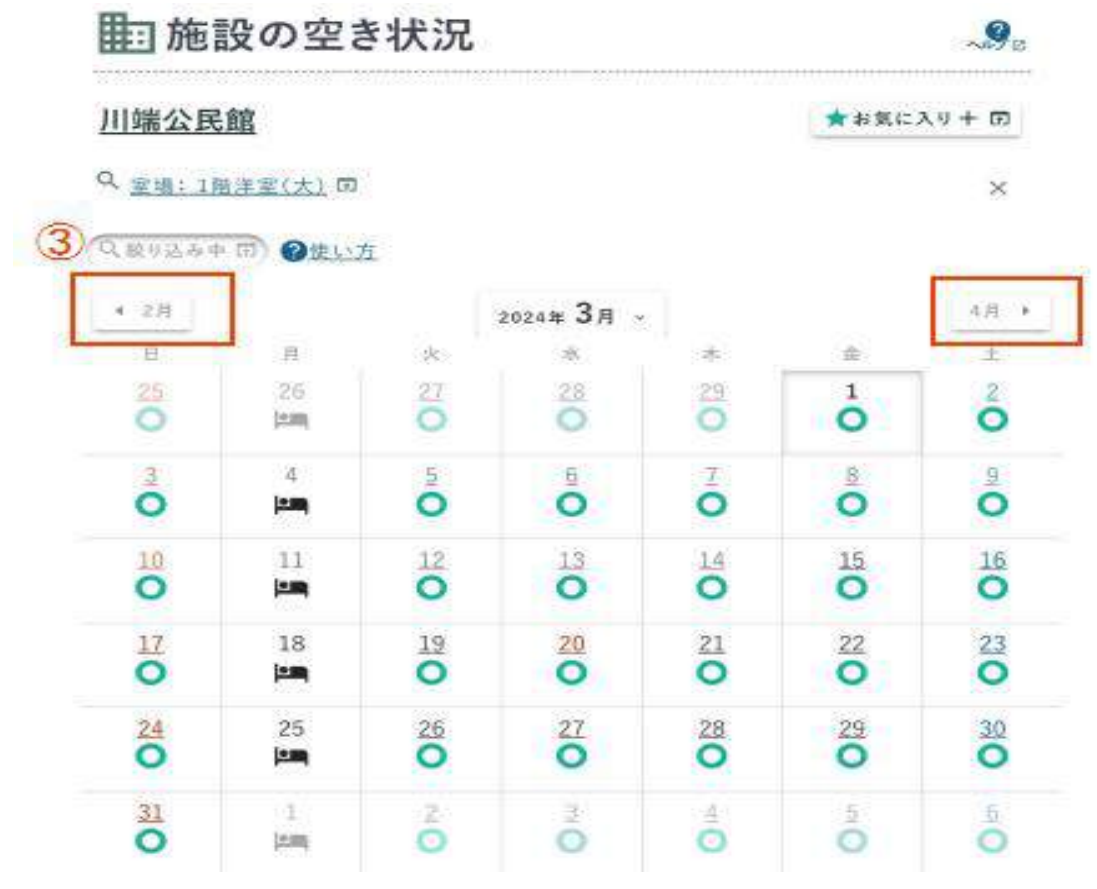

③当月1ヵ月分の表示に変わりました。

 前月、翌月に変えたい場合は赤枠内の日付を選択してくださ い。

| 4. 2月                 |                  | 4)                    | 2024年3月 >               |                         |                                       | 消用 +                                  |
|-----------------------|------------------|-----------------------|-------------------------|-------------------------|---------------------------------------|---------------------------------------|
| 上日                    | 一頁               | $-96$                 | <b>SBC</b>              | 米                       | 「金                                    | 王                                     |
| $\frac{25}{\text{O}}$ | 26<br>iein,      | $27\,$                | ö                       | ö                       | $\mathbf{1}$<br>o                     | ő                                     |
| $\sum_{i=1}^{n}$      | $\tilde{A}$<br>P | $\sum_{i=1}^{n}$      | å                       | $\ddot{\bullet}$        | å                                     | å                                     |
| ö                     | 11<br>E          | $\overline{\ddot{o}}$ | <b>SO</b>               | $\overline{\mathbf{O}}$ | $\overline{\overset{15}{\mathbf{O}}}$ | $\overline{\overset{16}{\mathbf{O}}}$ |
| ő                     | 18<br>E          | $\overline{O}$        | $\frac{20}{\mathbf{O}}$ | $\frac{21}{\mathbf{O}}$ | $\frac{22}{\bullet}$                  | $\overline{8}$                        |
| $\overline{\bullet}$  | 25<br>jam        | $\frac{26}{9}$        | $\frac{27}{9}$          | $\frac{28}{9}$          | $\sum_{i=1}^{29}$                     | <b>SO</b>                             |
| $\frac{31}{2}$        | 上面               | Zï.<br>O              | 3<br>Ö                  | £<br>$\bullet$          | $\mathbb{S}$<br>$\circ$               | ô.                                    |

3/1(金) 選択中 (2週間表示モード中 ◎)

### ④利用したい日付を選択してください。

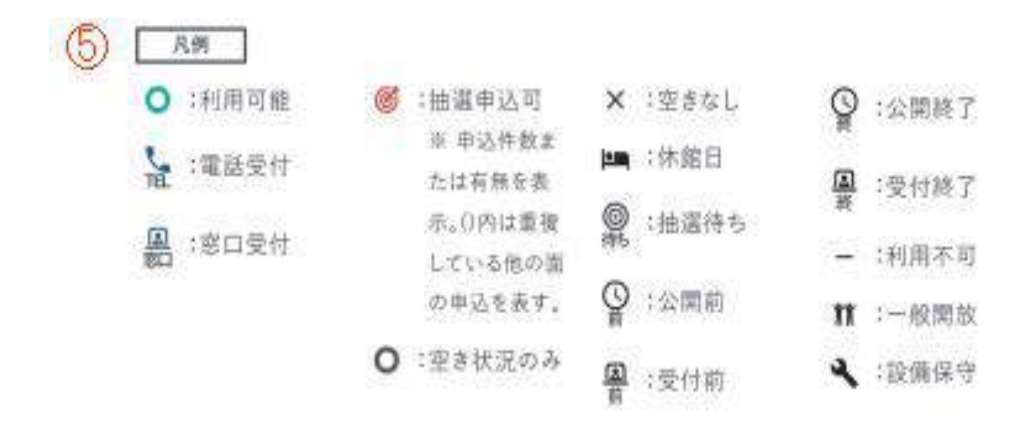

⑤予約システム内カレンダーの凡例になります。 表示された記号に沿って施設予約をしてください。

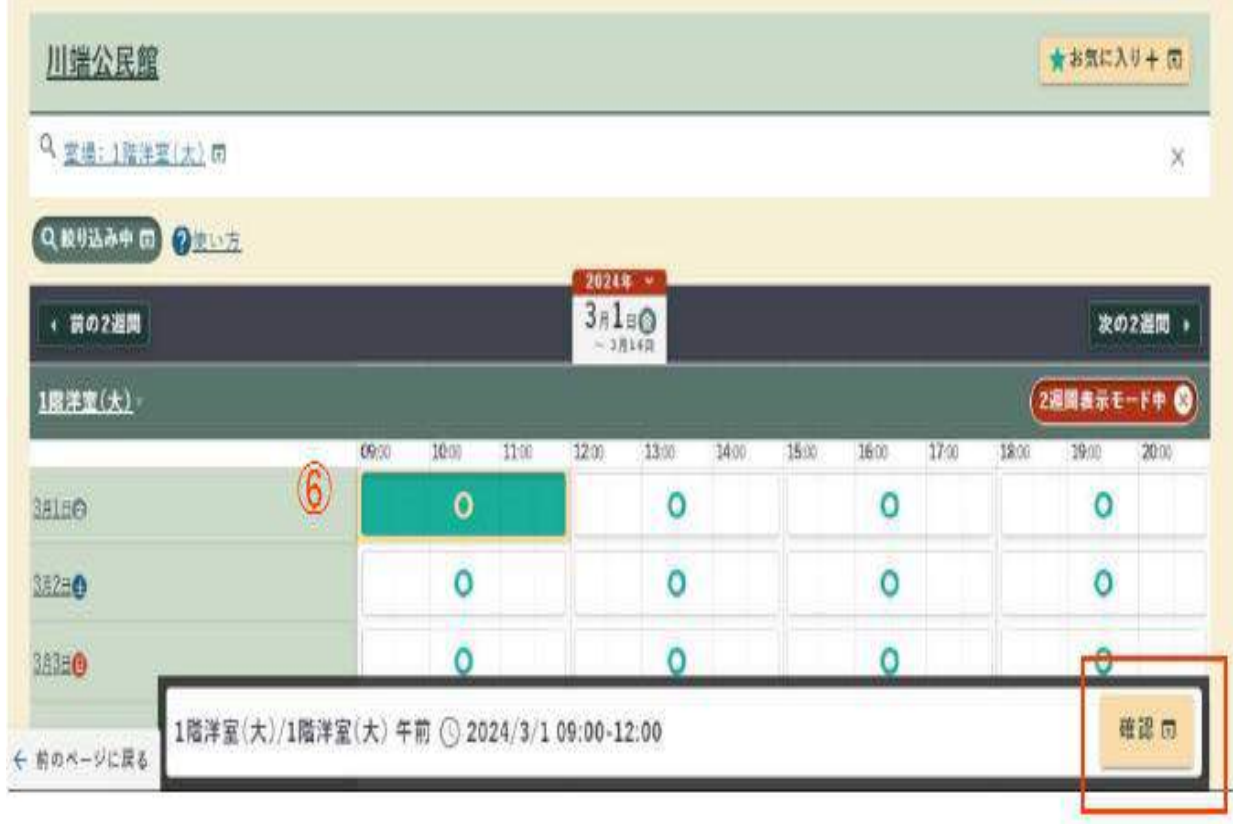

 ⑥選択した日付の利用したい時間を選択してください。 選択を終えたら赤枠内の「確認ボタン」を選択してくださ い。

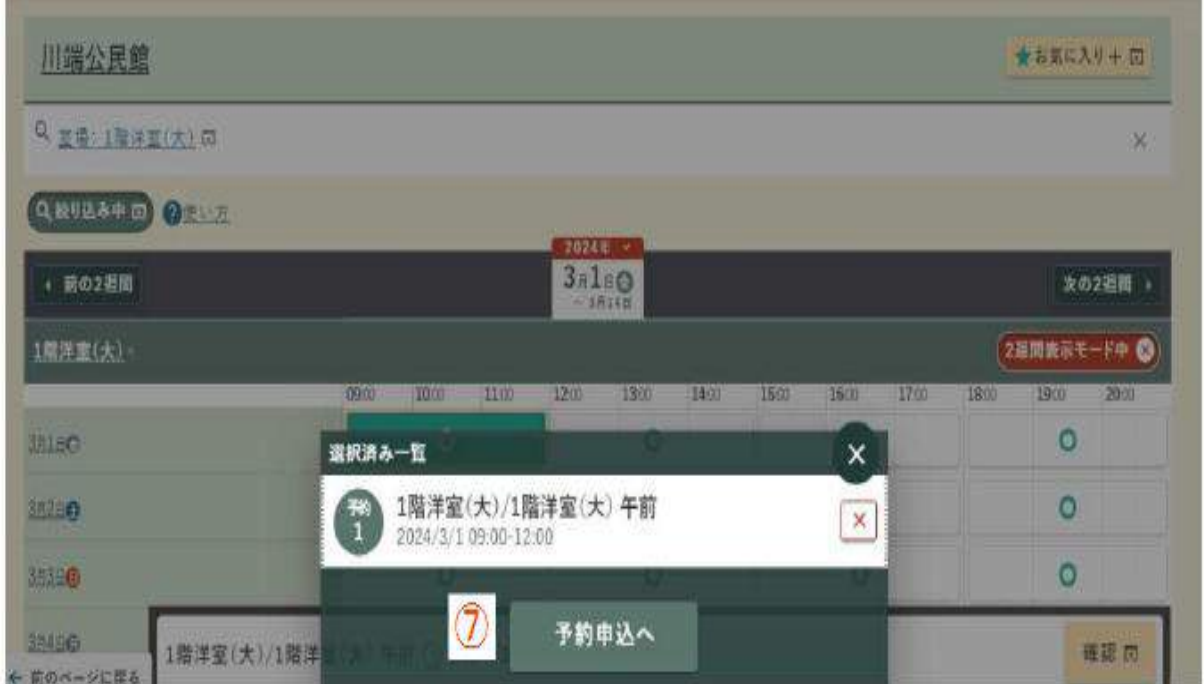

 ⑦選択した予約の一覧が出ますので、予約の確認をして「予 約申込へ」を選択してください。

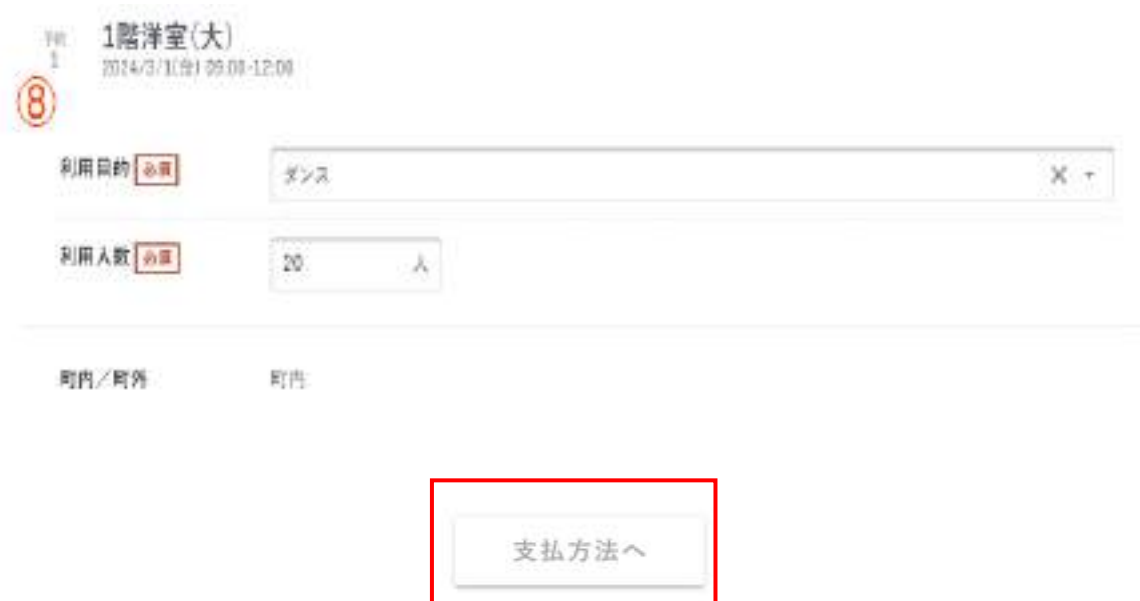

⑧予約内容の入力をしてください。

 必須項目を入力して、下にスクロールして赤枠内の「支払方 法へ」を選択してください。

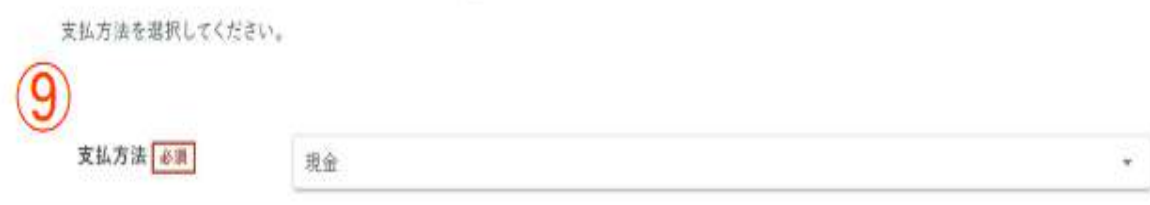

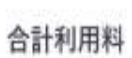

500円

⑨支払方法を選択してください。

●現金

●コンビニ決済(以下は対象店舗)

- ・セブンイレブン
- ・ローソン
- ・ファミリーマート
- ・ミニストップ
- ・デイリーヤマザキ
- ・セイコーマート
- ●クレジットカード決済(以下は対象銘柄)

(VISA、MASTER、JCB、AMEX、DINERS)

●電子マネー決済 (paypay)

上記支払方法から選択してください。

#### 新規予約申込

川端公民館

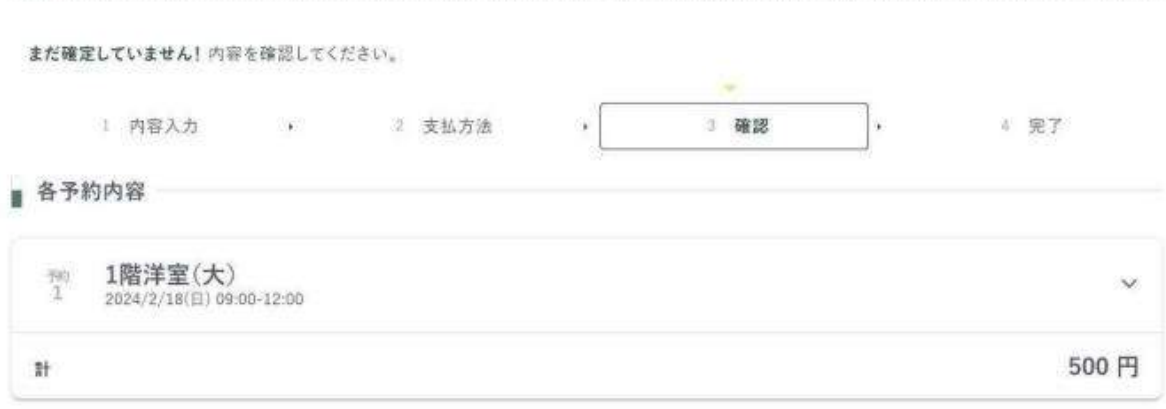

#### ■ 注意事項

▲ よくお読みの上、「注意事項を確認しました」にチェックしてください。

◇利用的

■競の使い方は、『宮代町公民館利用の手引き』内にある、「公民館 雑貨し出し方法」をご覧ください。鍵番号については、使用許可申請 の承認後に通知いたします。

ここに『宮代町公民館利用の手引き』PDFを添付。

■冷暖房は遠温での使用をお願いします。(夏期28℃·冬期19℃)

◇部屋の利用後

■使った備品は、元の位置にお戻しください。

- ■必ず、室内を搭除してください。
- ■ゴミは必ずお持ち帰りください。

■電気·冷暖房のスイッチを切り、窓やドアの鍵の施錠を確認してください。

(利用の状況が悪い場合、今後の使用をお断りする場合がございます。)

☆利用の準備、片付けも利用時間に含まれます。

利用する際の準備、部屋の清掃や備品の片づけ等は、貸出時間内に行ってください。 駐車場の利用も、貸出区分の時間内での利用となります。

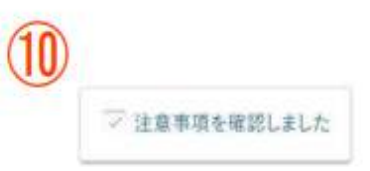

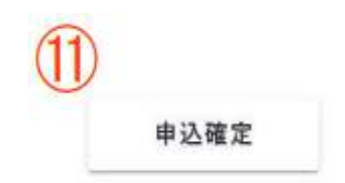

 ⑩申込内容、施設管理者からの注意事項を確認していただ き、「注意事項を確認しました」を選択してください。 ⑪上記選択後に、「申込確定」を選択してください。

予約申込が完了しました。

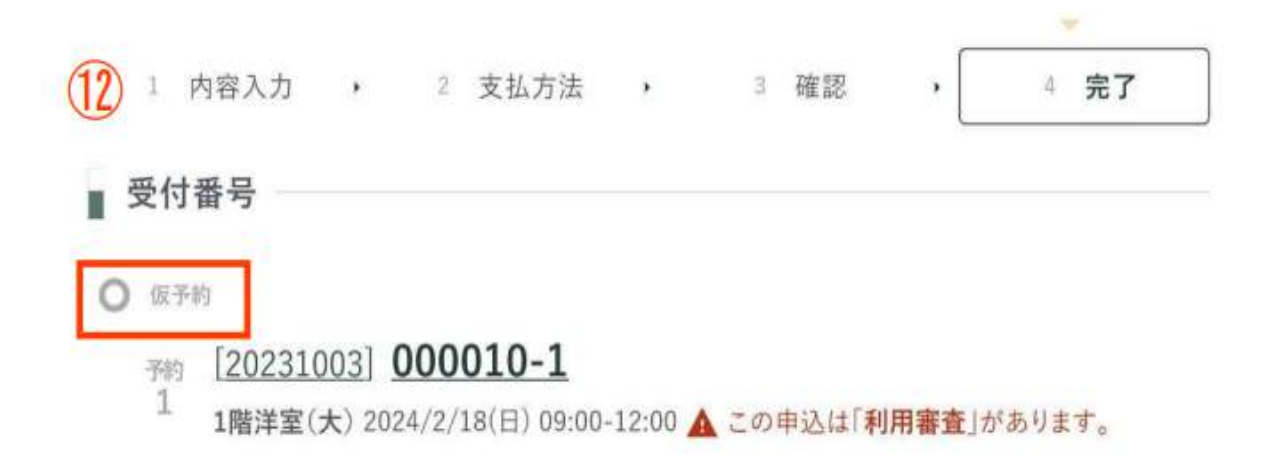

この受付番号は施設利用後まで大切に保管してください。申込のお問い合わせ時に必要になりま す。

 ⑫この画面が表示されたら予約申込が完了となります。 予約後は「仮予約」となり、施設管理者が予約の審査を行 い、「本予約」となります。本予約になりましたら、利用料 のお支払いをお願いします。

各手続きの後には、ご登録いただいたメールアドレスに通 知が届きますので、ご確認をお願いいたします。

#### ■ 抽選申込方法

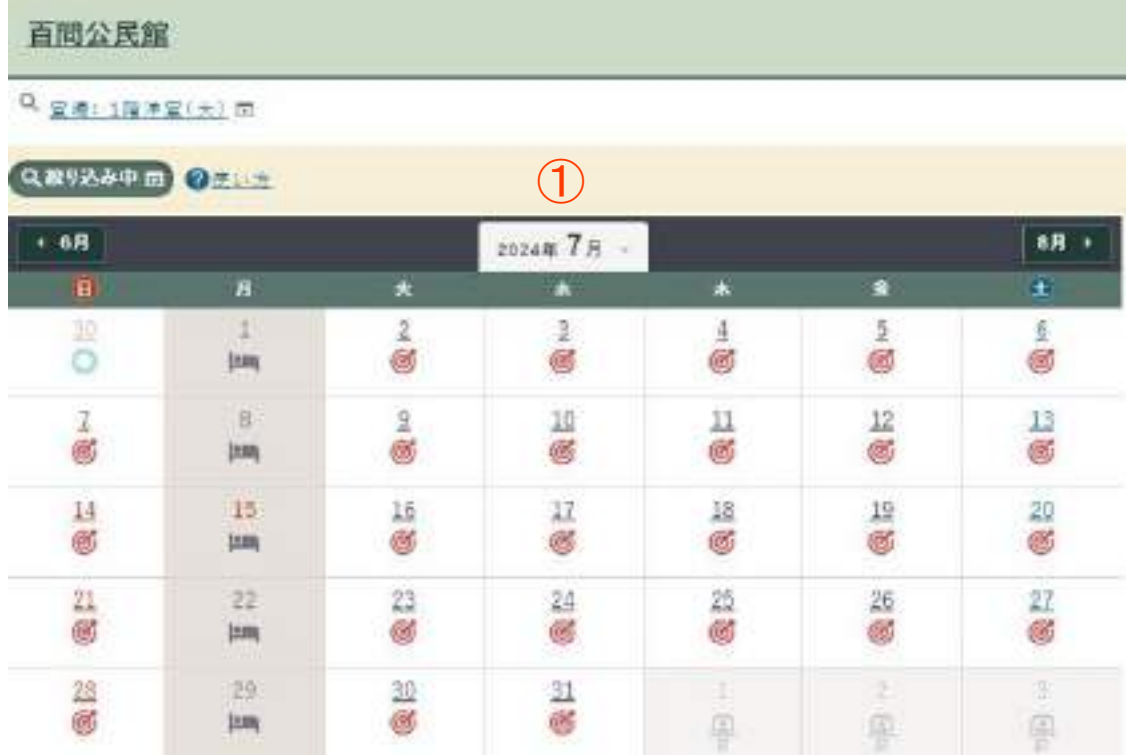

 ①抽選予約を受け付けている月(当月から4カ月後)を選択 し、予約したい日付を選択してください。

 抽選予約の申込期間は、利用月4カ月前の1日午前0時か ら14日の午後11時59分までです。申込期間を過ぎます と、こちらの画面は表示されません。

※日付の変更方法は、7ページ~をご確認ください。

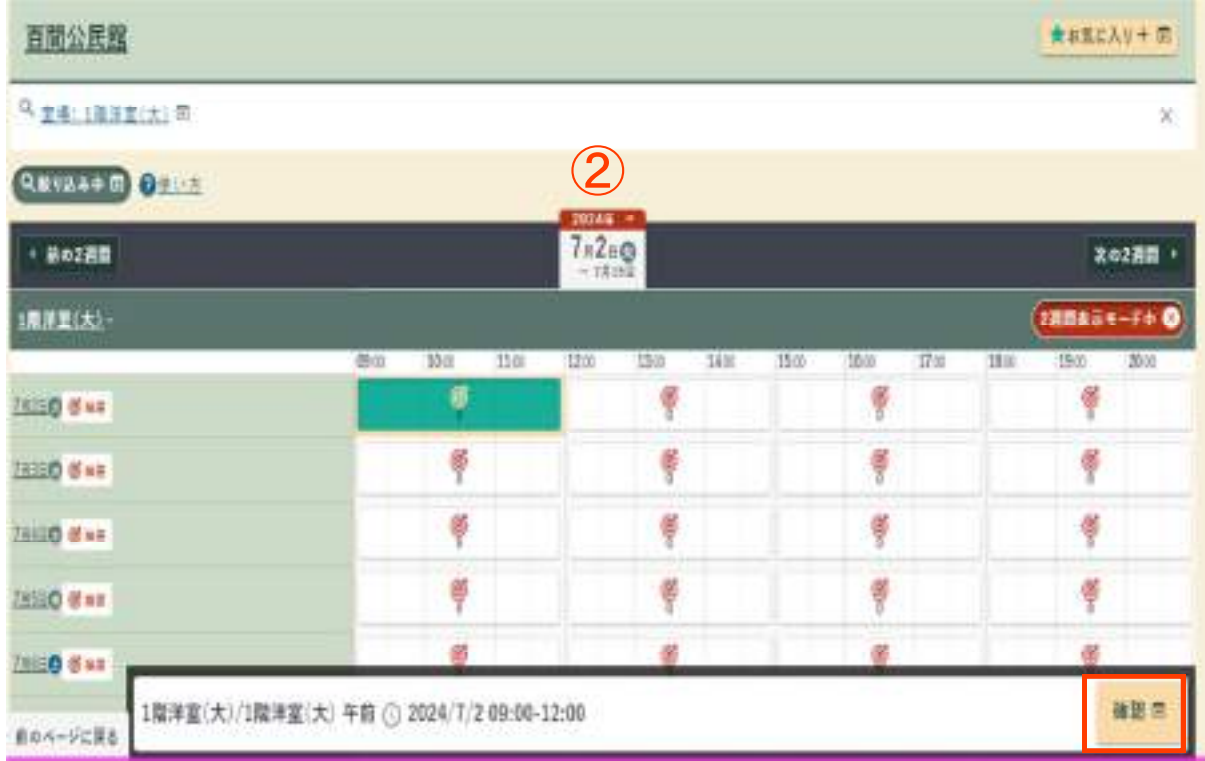

 ②抽選予約をしたい日付を選択し、赤枠内の「確認」を選択 してください。

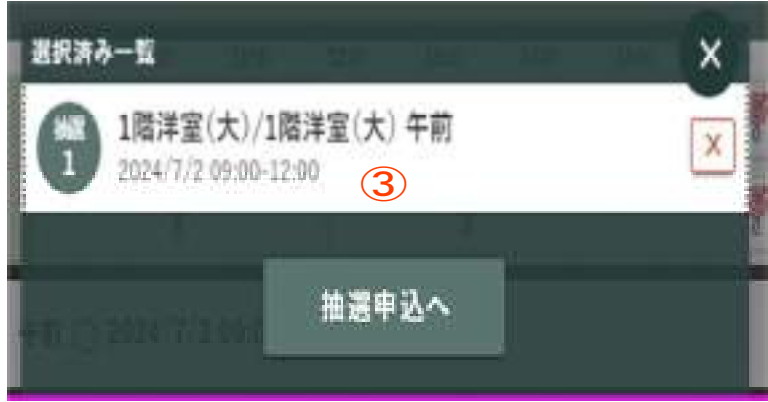

③選択した予約の一覧が出ますので、予約の確認をして「予

### 約申込へ」を選択してください。

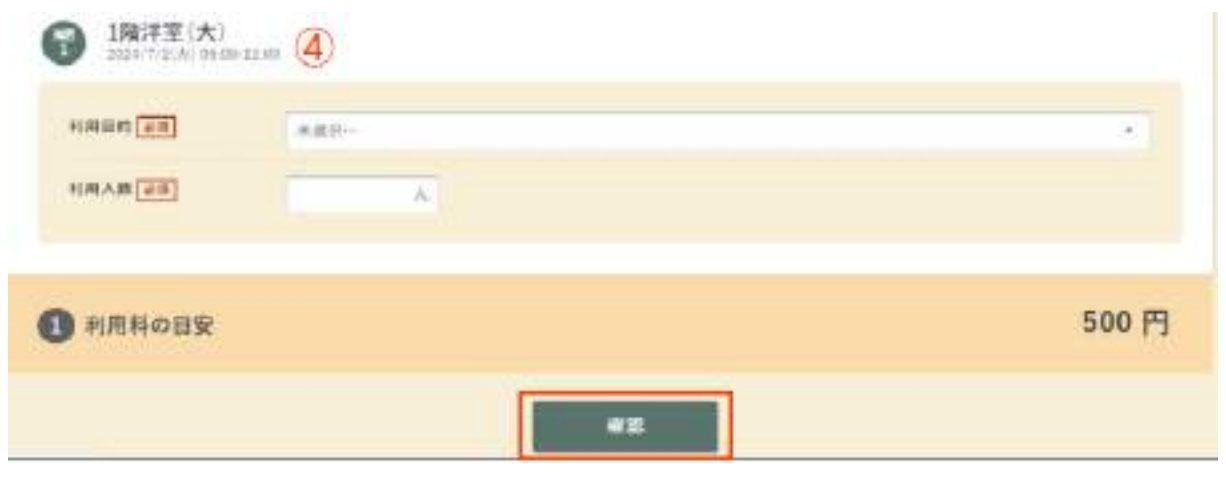

 ④必須項目を入力して、赤枠内の「確認」を選択してくださ い。

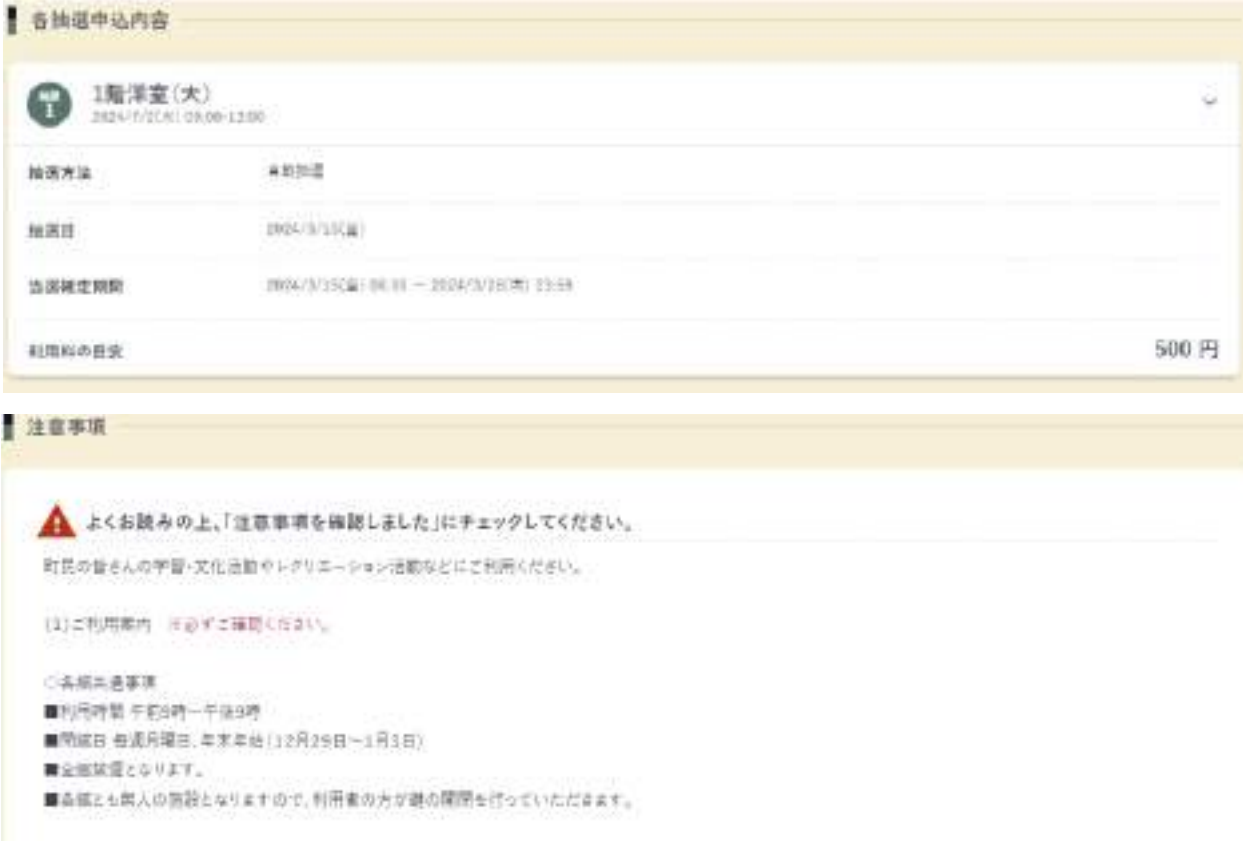

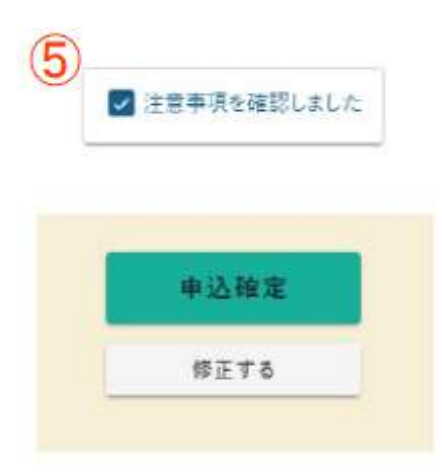

 ⑤申込内容、施設管理者からの注意事項を確認していただ き、「注意事項を確認しました」を選択してください。 上記選択後に、「申込確定」を選択してください。

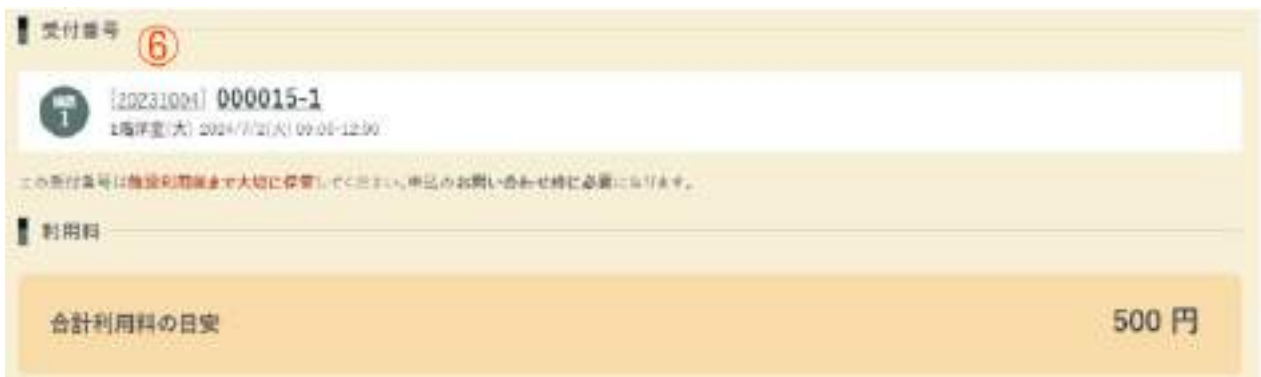

⑥この画面が表示されたら抽選申込が完了となります。 抽選日(毎月15日)に当選した方へメールで通知されます ので、ご確認ください。

### ■抽選セット予約申込方法

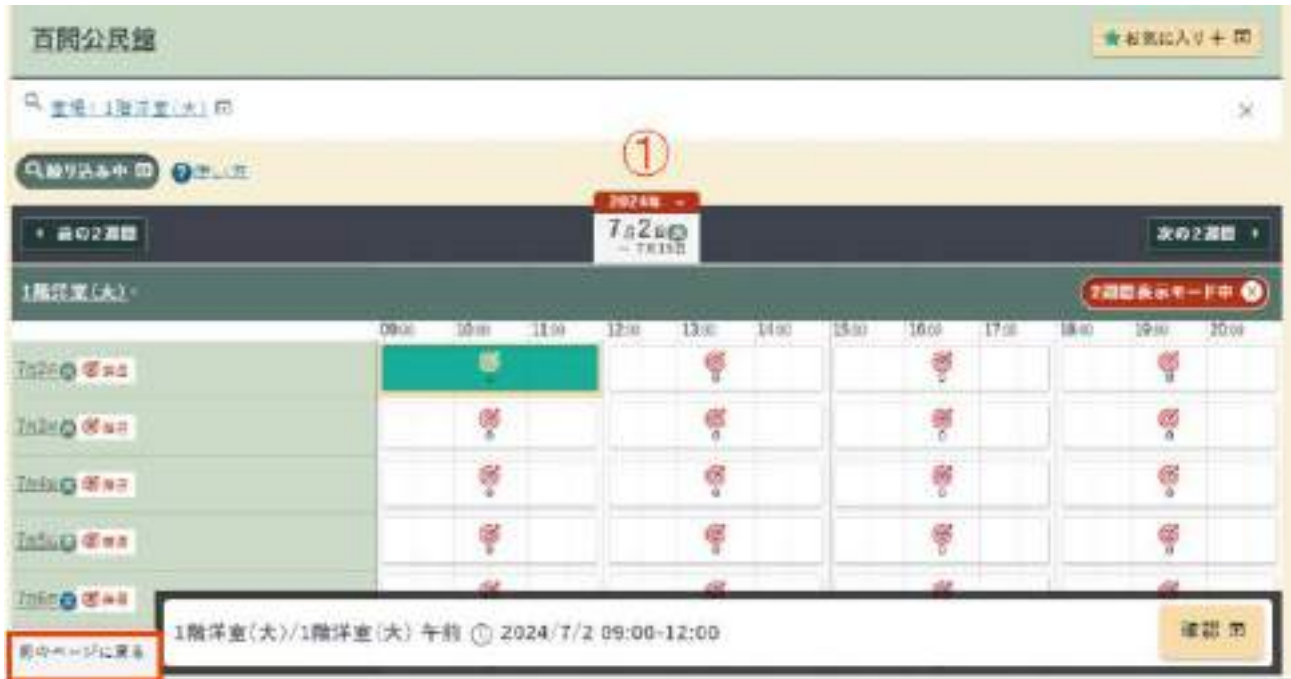

 ①抽選予約をしたい日付を選択し、赤枠内の「前のページへ 戻る」を選択してください。

※日付の変更方法は、7ページ~をご確認ください。

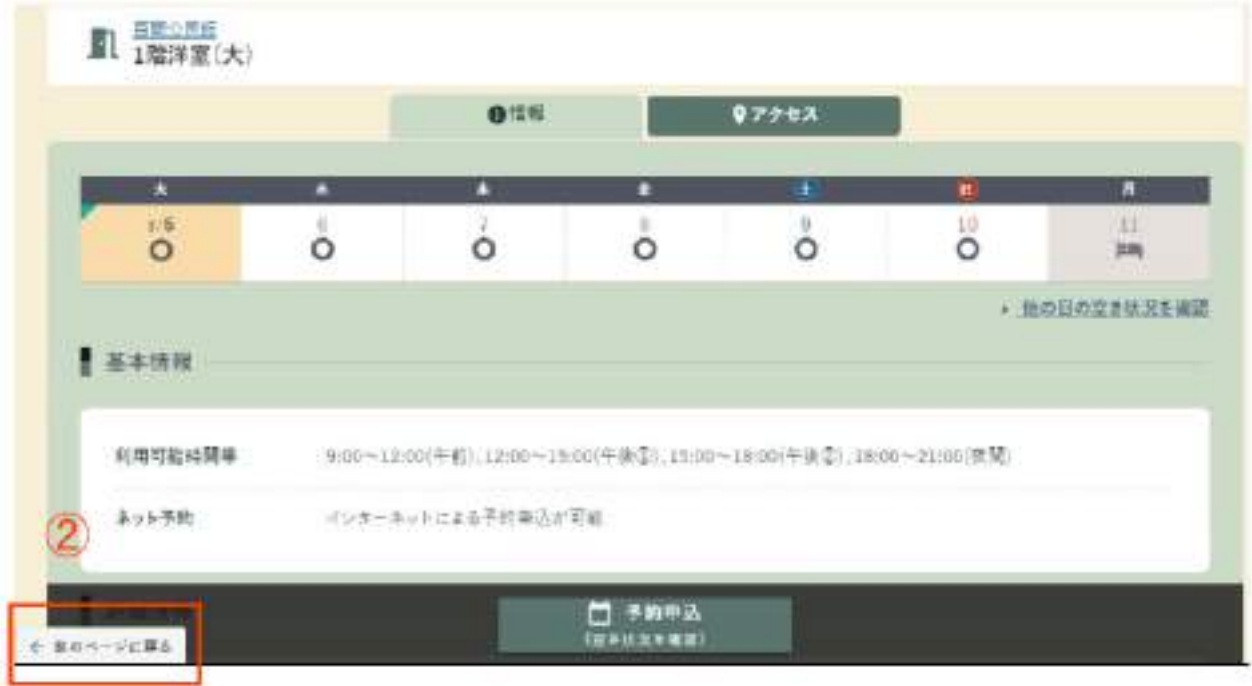

②次の画面でも同様に赤枠内の「前のページへ戻る」を選択

してください。

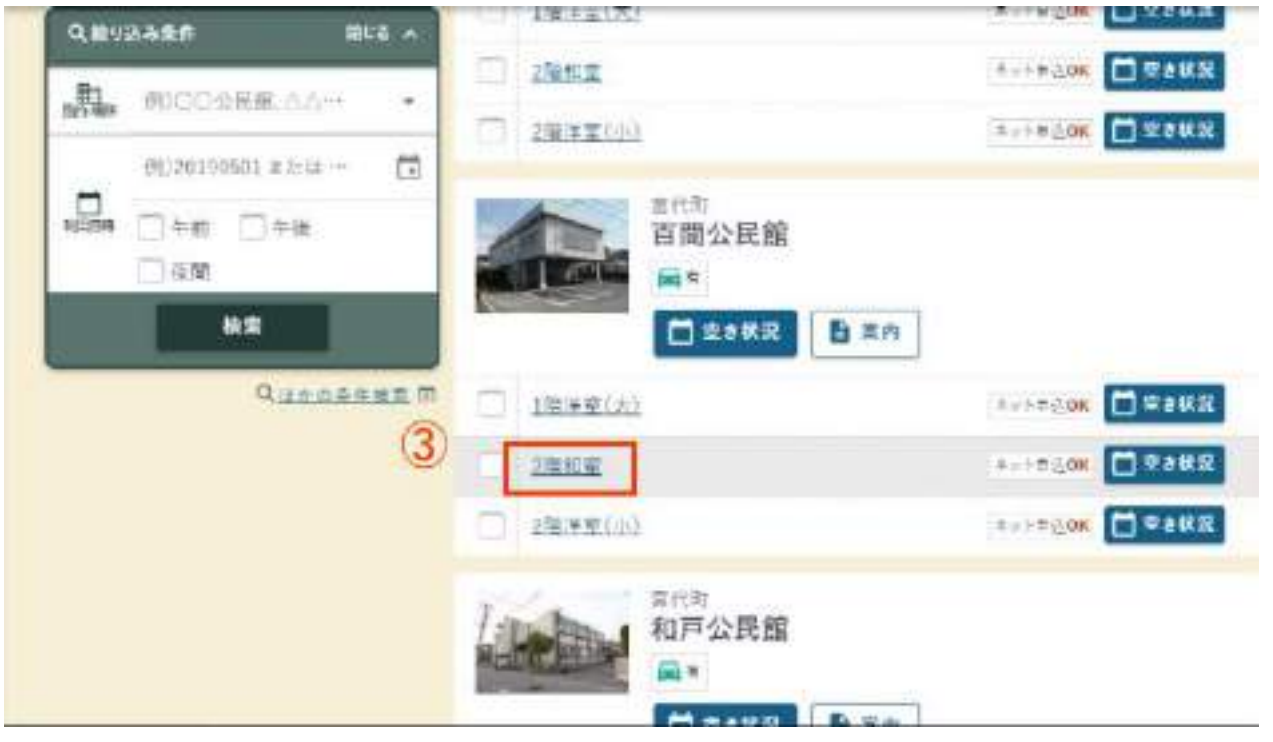

 ③施設の検索をし、先ほど選択した部屋と併せて抽選予約を したい部屋を選択してください。

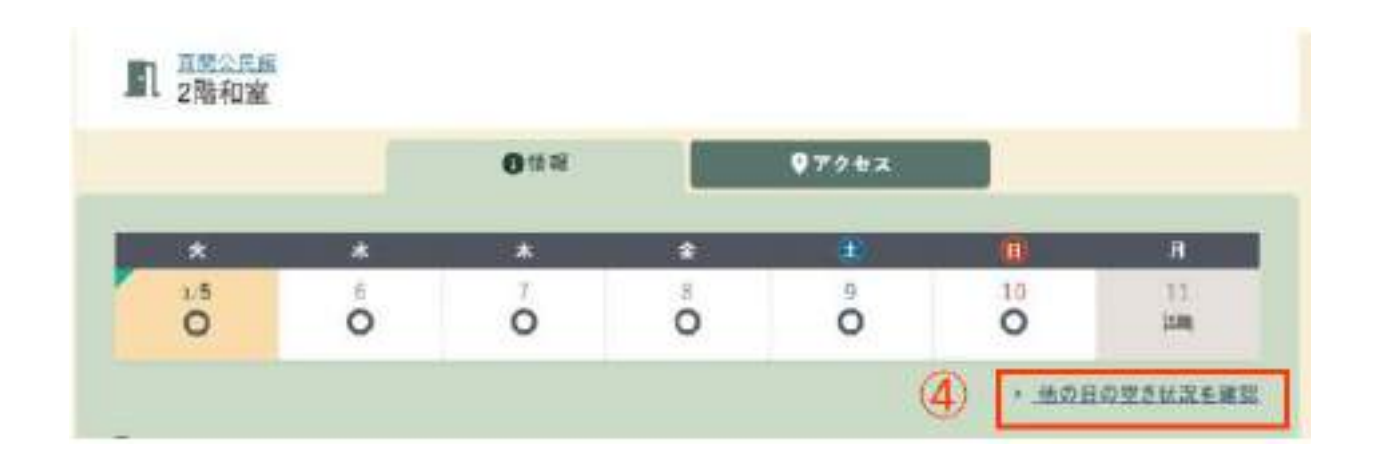

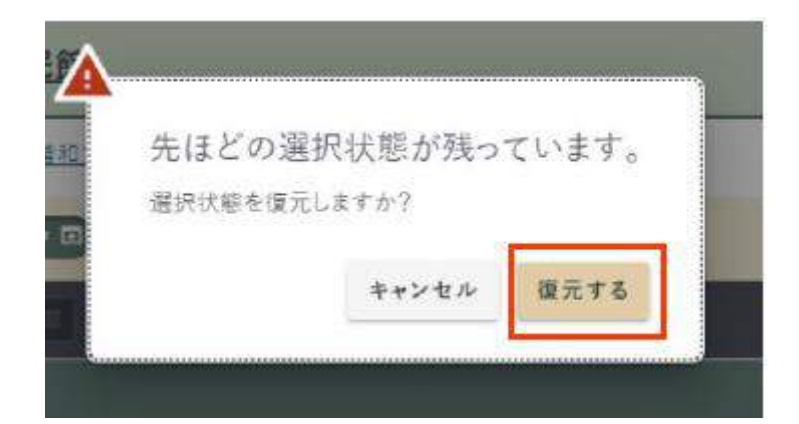

 ④赤枠内の「他の日の空き状況を確認」を選択すると、下の 画像が表示されるので、赤枠内の「復元する」を押してくだ さい。

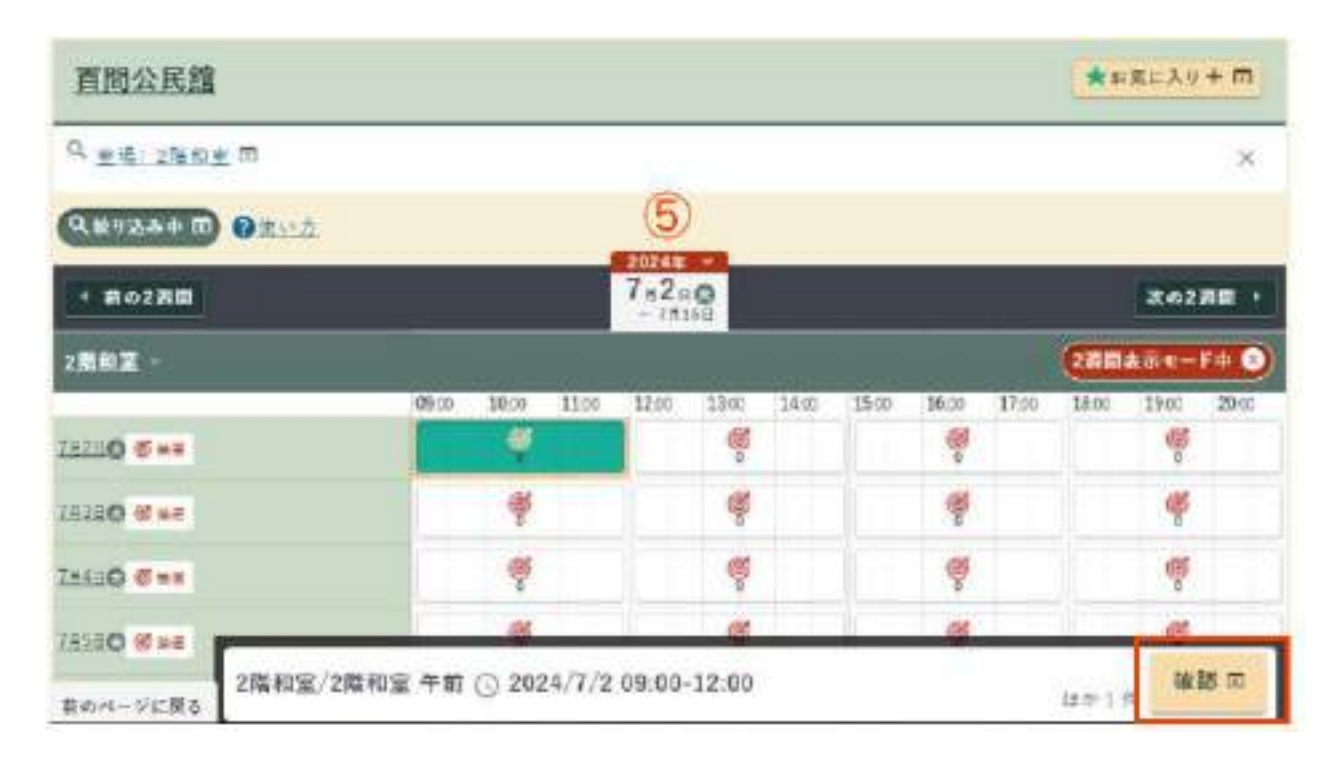

 ⑤先ほど選択した日時と同じ日時を選択し、赤枠内の「確 認」を選択してください。

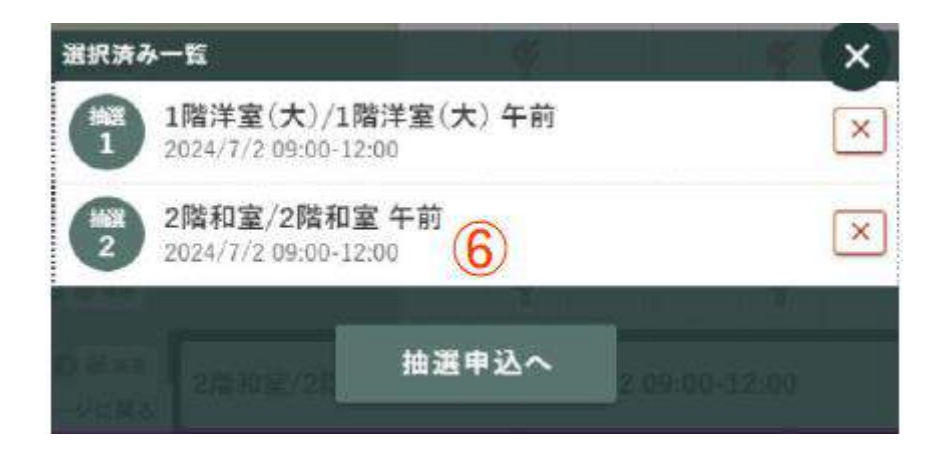

 ⑥選択した予約の一覧が出ますので、予約の確認をして「予 約申込へ」を選択してください。

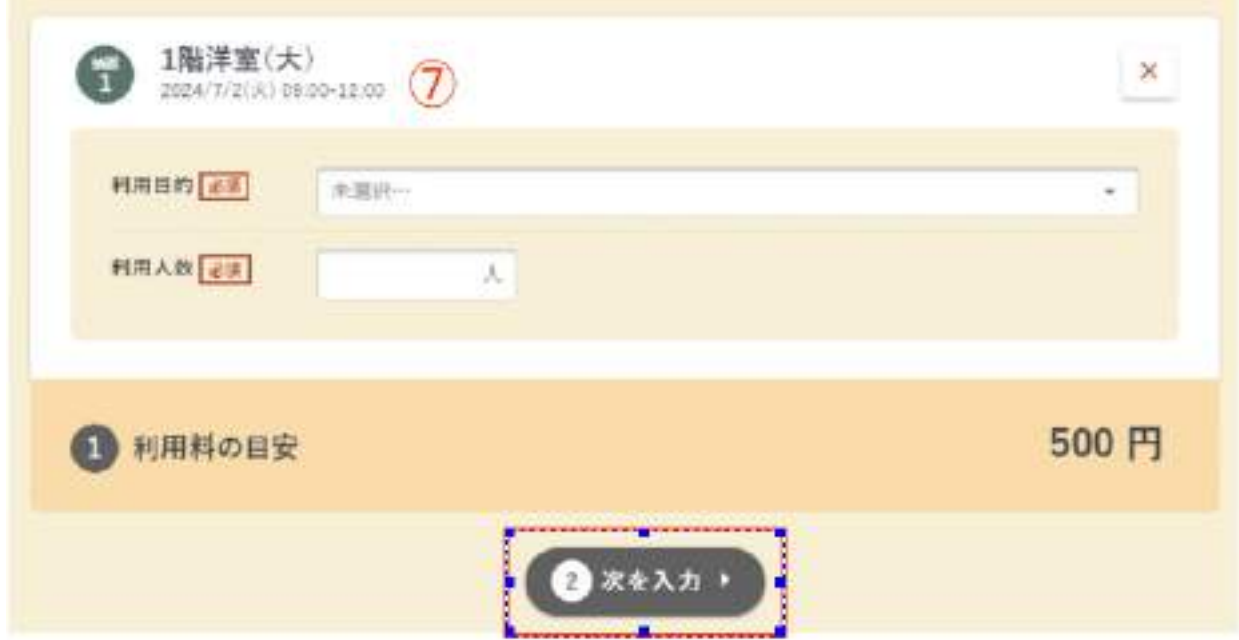

⑦予約内容の入力をしてください。

 必須項目を入力して、赤枠内の「次を入力」を選択してく ださい。

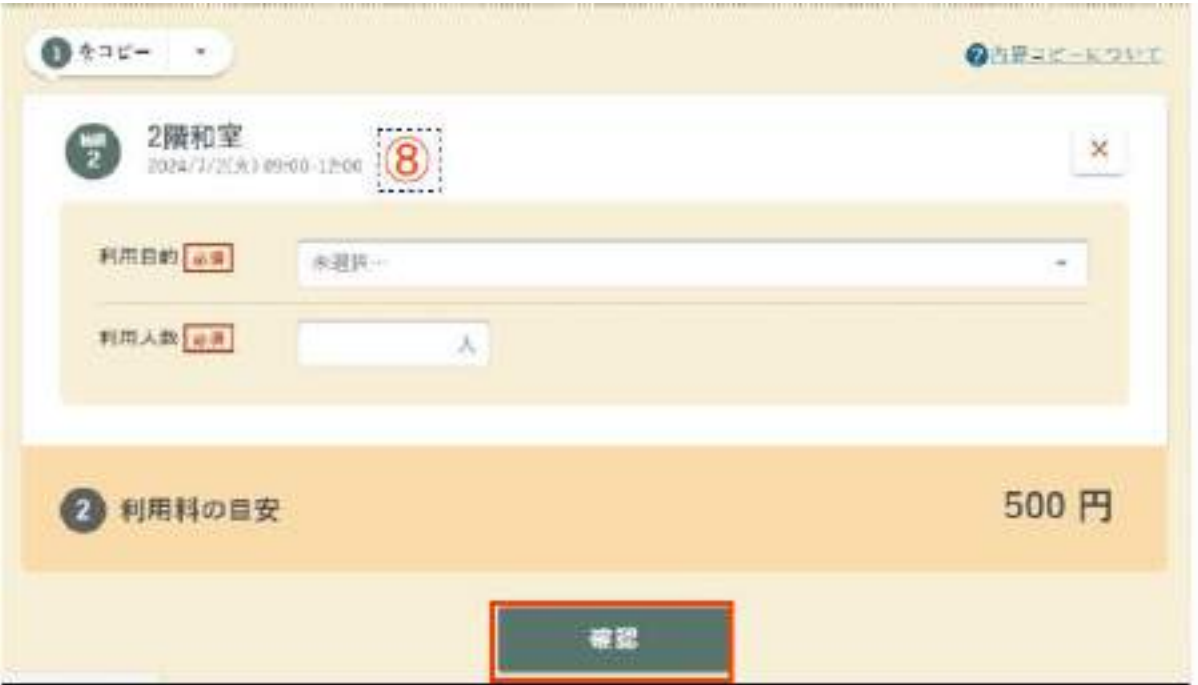

⑧予約内容の入力をしてください。

 必須項目を入力して、赤枠内の「確認」を選択してくださ い。

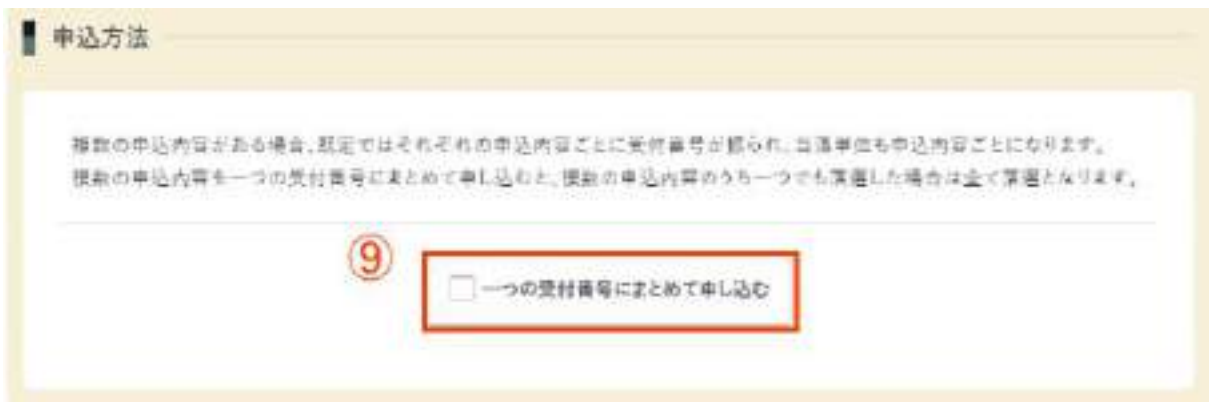

 ⑨2件の予約内容を一つの受付番号にまとめて申し込む場合 は、赤枠内にチェックを入れてください。

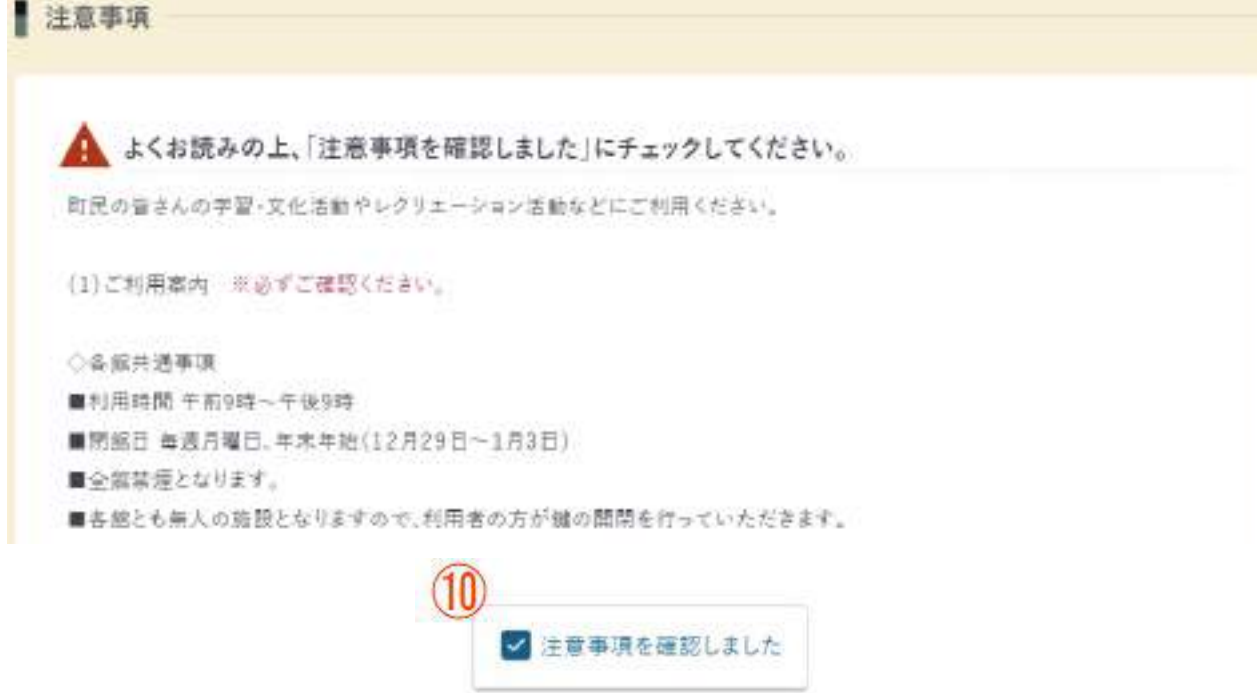

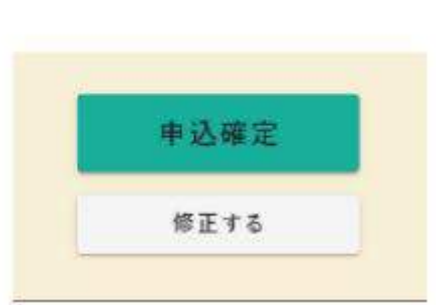

 ⑩申込内容、施設管理者からの注意事項を確認していただ き、「注意事項を確認しました」を選択してください。

上記選択後に、「申込確定」を選択してください。

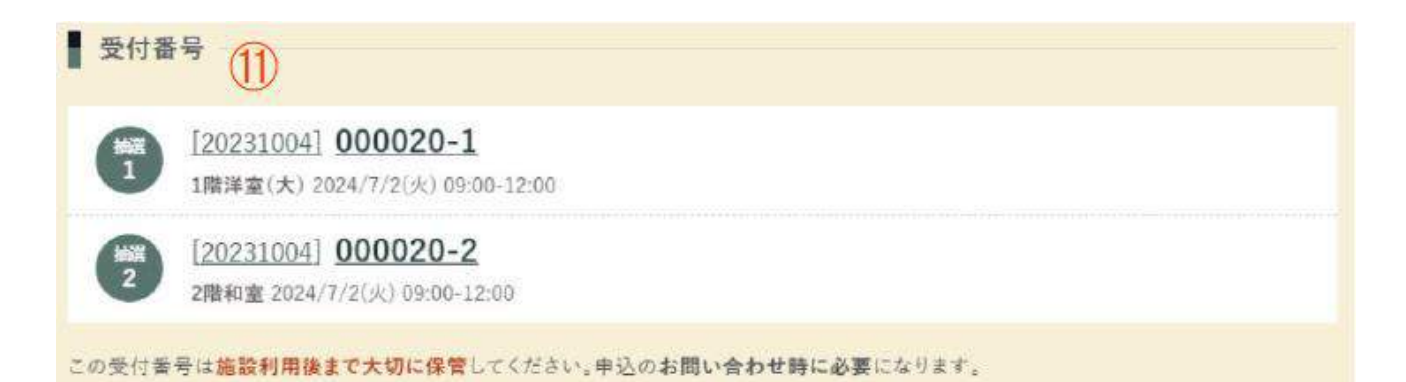

## ⑪この画面が表示されたら抽選のセット申込が完了となり ます。

 抽選日(毎月15日)に当選した方へメールで通知され ますので、ご確認ください。

## **《 宮代町** 公共施設予約システム

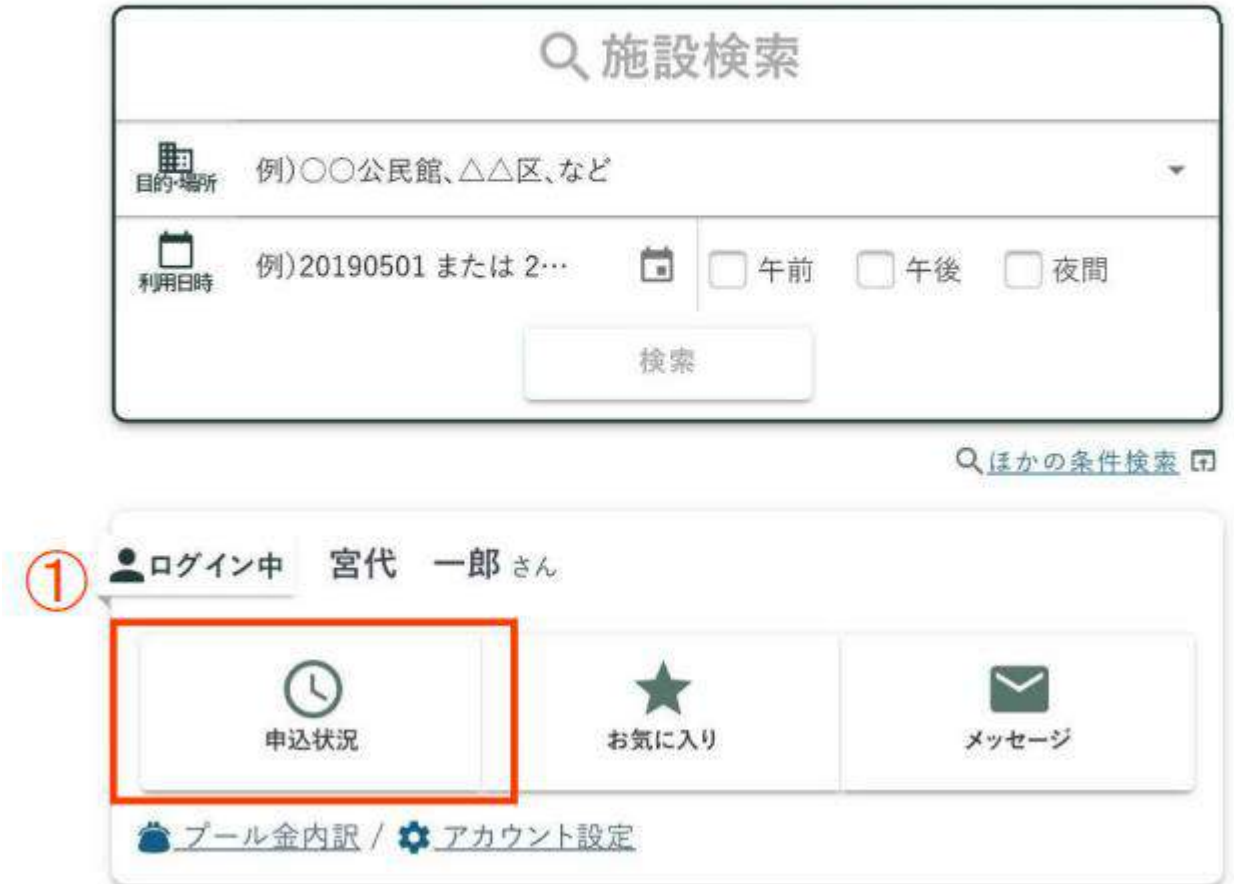

 ①ログインした状態で赤枠内「申込状況」を選択してくださ い。

※ログイン方法は、3ページをご確認ください。

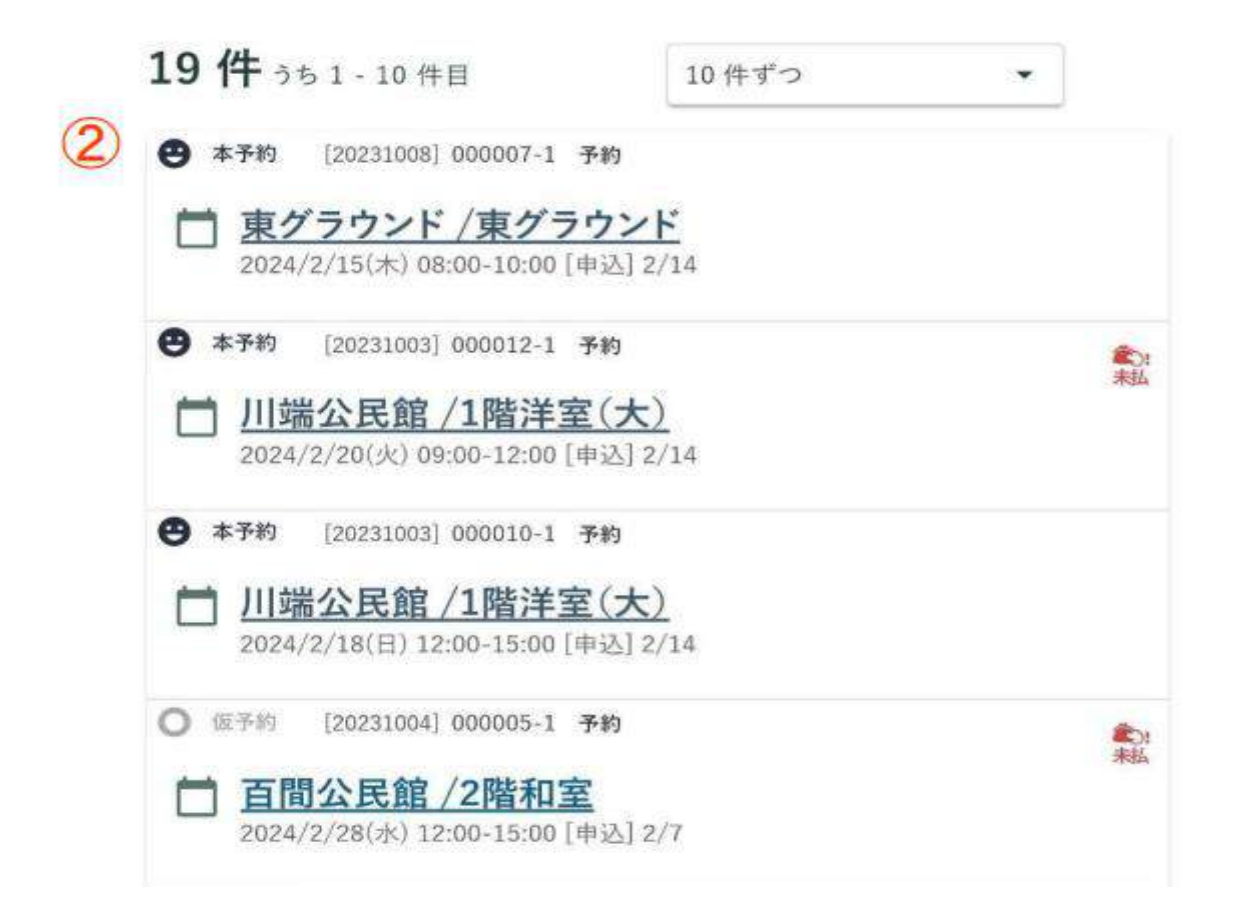

#### ②現在予約している施設の状況が確認できます。

### 施設予約をされた際は、こちらからご確認ください。

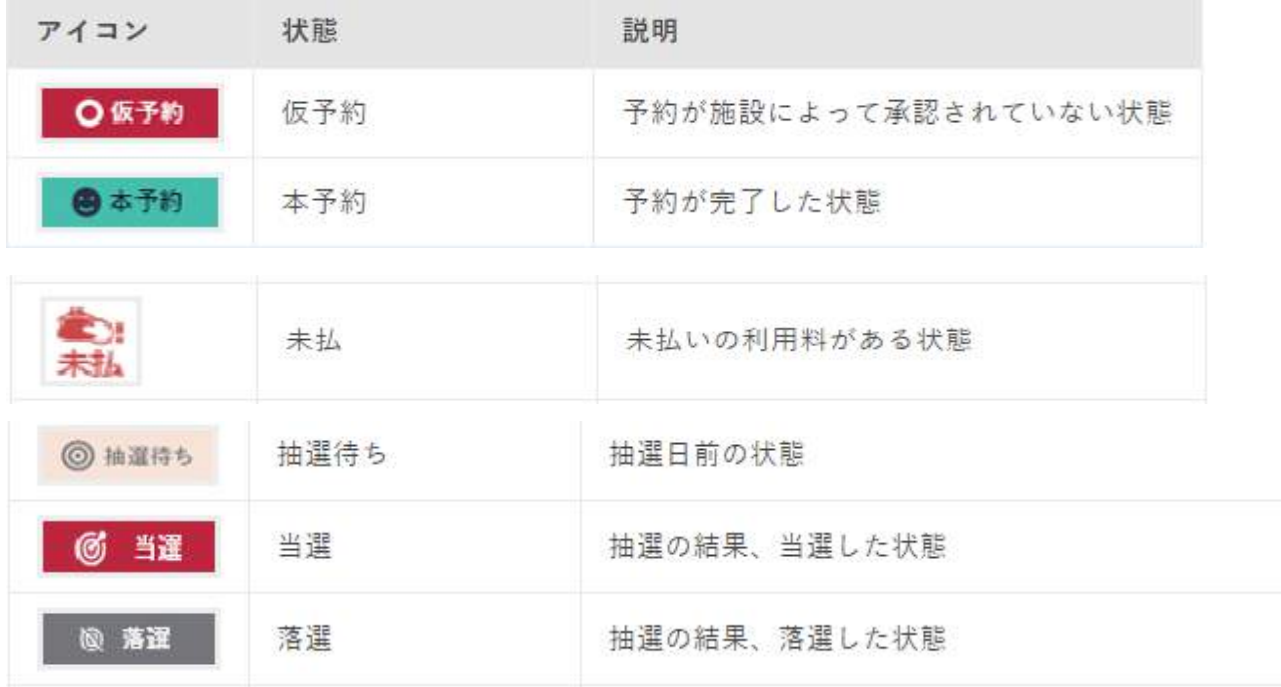

■各手続き後に届く通知メールについて

〇通知メールとは・・・

各手続きが完了すると、利用者アカウント作成時に登録をしたメ ールアドレス宛に通知メールが届きますので、必ず内容を確認して ください。

別添①は、主な通知メールの参考例になりますのでご確認くださ い。本文の内容に多少変更がある場合がありますが、通知メールの 件名は変わりません。

手続きが完了したのに通知メールが届かない場合には、手続きが 正常に完了できなかった、もしくは登録時のメールアドレスに誤り があった場合等が考えられますので、その際は生涯学習担当までご 連絡ください。